## **Scalanie wielu prezentacji w jedną**

Czasem pojawia się potrzeba połączenia wielu prezentacji w jedną, na przykład gdy użytkownik chce dodać slajdy z prezentacji istniejącej do tworzonej.

Najlepszym sposobem na skopiowanie slajdów z jednej prezentacji do drugiej jest wstawienie ich za pomocą okna dialogowego **Wyszukiwacz slajdów** (menu **Wstaw**, polecenie **Slajdy z plików**). W tym oknie dialogowym można wybierać odpowiednie slajdy bez konieczności otwierania prezentacji. Można również uwzględnić ścieżki do często kopiowanych prezentacji, dodając je do **listy ulubionych**.

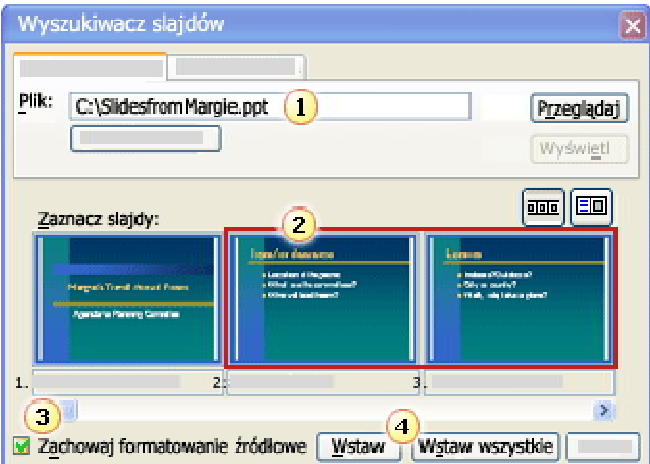

W oknie dialogowym **Wyszukiwacz slajdów** wyszukaj prezentację zawierającą slajdy, których chcesz użyć.

2 Jeśli potrzebujesz tylko niektórych slajdów, zaznacz je.

Aby zachować formatowanie slajdów, upewnij się, że jest zaznaczone pole wyboru **Zachowaj formatowanie źródłowe**.

Kliknij przycisk **Wstaw** dla wybranych slajdów lub kliknij przycisk **Wstaw wszystkie**, aby wstawić wszystkie slajdy z tego pokazu.

Domyślnie skopiowany slajd dziedziczy projekt slajdu, do którego jest wstawiany w prezentacji docelowej. Można jednak przy kopiowaniu wybrać opcję zachowania formatowania slajdu kopiowanego.

**Ważne** Nową funkcją w programie Microsoft Office PowerPoint 2003 jest obsługa wielu wzorców (wiele wzorców: Jeśli do prezentacji zostanie zastosowany więcej niż jeden szablon projektu, będzie również wiele wzorców; jeden dla każdego używanego szablonu.) umożliwiająca korzystanie z kilku szablonów projektów (szablon projektu: Plik, który zawiera style prezentacji, w tym typ i rozmiar punktorów i czcionek, rozmiary i położenia symboli zastępczych, projekt i wypełnienie tła, schematy kolorów oraz wzorzec slajdu i opcjonalnie wzorzec tytułu.) w jednej prezentacji. Przed wykonaniem poniższych procedur należy upewnić się, że funkcja obsługi wielu wzorców jest włączona.

## **Łączenie prezentacji**

1. Otwórz prezentację, do której chcesz dodać slajdy.

**Porada** W przypadku scalania dwóch prezentacji z nierówną liczbą slajdów należy otworzyć prezentację zawierającą więcej slajdów.

- 2. Na karcie **Slajdy** w widoku (widok: Sposób wyświetlania zawartości prezentacji zapewniający użytkownikowi sposoby interakcji z nią.) normalnym kliknij (miniatura: Miniaturowa reprezentacja obrazu.) miniaturę slajdu, który chcesz dodać do kolejnych slajdów.
- 3. W menu **Wstaw** kliknij polecenie **Slajdy z plików**.
- 4. Aby odszukać plik, kliknij przycisk **Przeglądaj**. W oknie dialogowym **Przeglądanie** zaznacz plik, a następnie kliknij przycisk **Otwórz**.
- 5. Aby zachować bieżące formatowanie slajdów, które chcesz skopiować, w dolnym rogu okna dialogowego **Wyszukiwacz slajdów** zaznacz pole wyboru **Zachowaj formatowanie źródłowe**. Po wyczyszczeniu tego pola wyboru kopiowane slajdy dziedziczą formatowanie ze slajdu, po którym są wstawiane.
- 6. Wykonaj jedną z poniższych czynności:
	- o Aby wstawić zaznaczone slajdy, kliknij te, które chcesz wstawić, a następnie kliknij przycisk **Wstaw**.
	- o Aby wstawić wszystkie slajdy, kliknij przycisk **Wstaw wszystkie**.

Przed kliknięciem przycisku **Zamknij** w tym oknie dialogowym można za pomocą funkcji przeglądania wyszukać inne prezentacje i wstawić więcej slajdów.

## **Dodawanie prezentacji do listy ulubionych**

Aby ułatwić znajdowanie ulubionych prezentacji w celu usprawnienia późniejszego kopiowania i wklejania, po zaznaczeniu pliku w oknie dialogowym **Wyszukiwacz slajdów** i przed zamknięciem tego okna kliknij opcję **Dodaj do ulubionych** w polu **Plik**. Aby wyświetlić slajdy z jednego z tych plików, w oknie dialogowym **Wyszukiwacz slajdów** kliknij nowo utworzoną kartę **Lista ulubionych**, kliknij odpowiedni plik, a następnie kliknij przycisk **Wyświetl**.

**Uwaga** Możesz również użyć metody kopiowania i wklejania slajdów. W takim przypadku przed rozpoczęciem upewnij się, że pole wyboru **Pokaż przyciski Opcji wklejania** na karcie **Edycja** (menu **Narzędzia** polecenie **Opcje**) jest zaznaczone.

Porada

W przypadku zachowywania formatowania slajdów przy kopiowaniu można zamienić niektóre czcionki w prezentacji, aby nadać jej bardziej jednolity wygląd. Wydajną zmianę wielu czcionek umożliwia funkcja **Zamień czcionki**. Czcionki są zmieniane kolejno bez zamykania okna dialogowego **Zamienianie czcionek**.